## **1 Registering for Modules and Courses**

#### **Learning Objectives**

- 1. Registering for a Module
- 2. Registering for a course
- 3. Overview/Withdrawal from a registered module or course

#### **Preliminary Tasks**

- log in to  $\odot$  selma (selma.tu-dresden.de) with your personal login

#### **Aditional Information**

**-** You find an overview of the modules and corresponding courses in your study regulation and on your faculty/institute's websites

 $\overline{Q}$ For the sake of the environment please use the E-Learning platform und do not print this document.

## **1.1 Registering for a module**

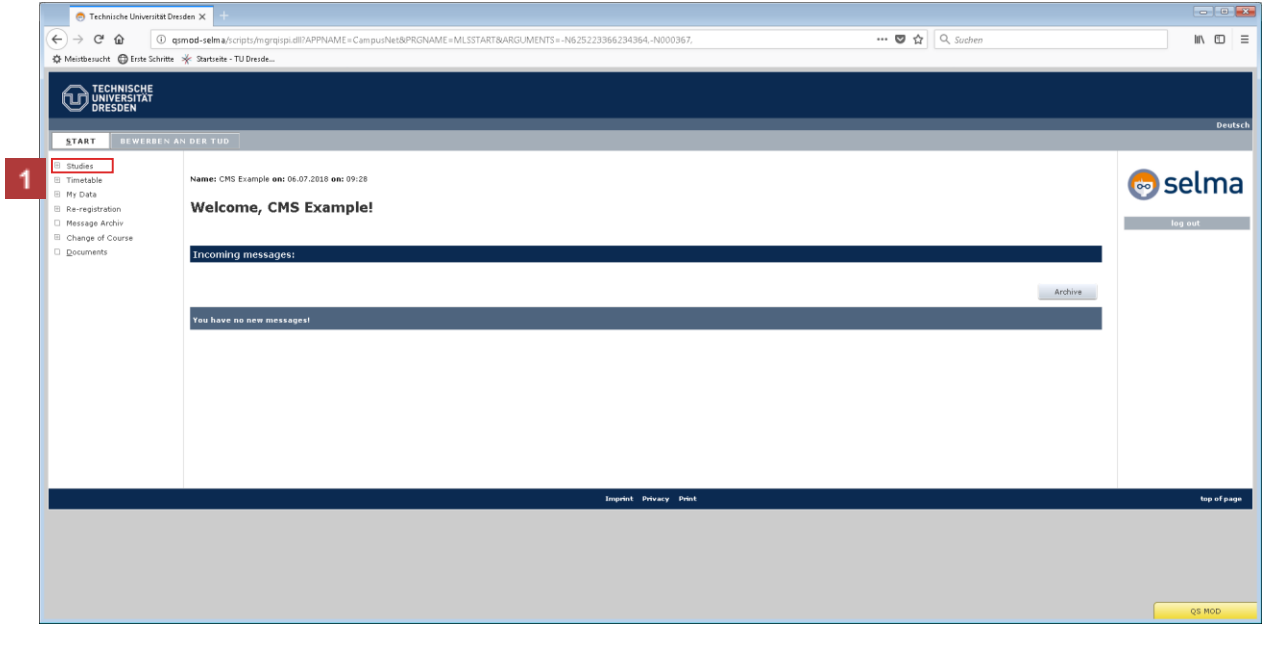

Click on the **Studies** tab.

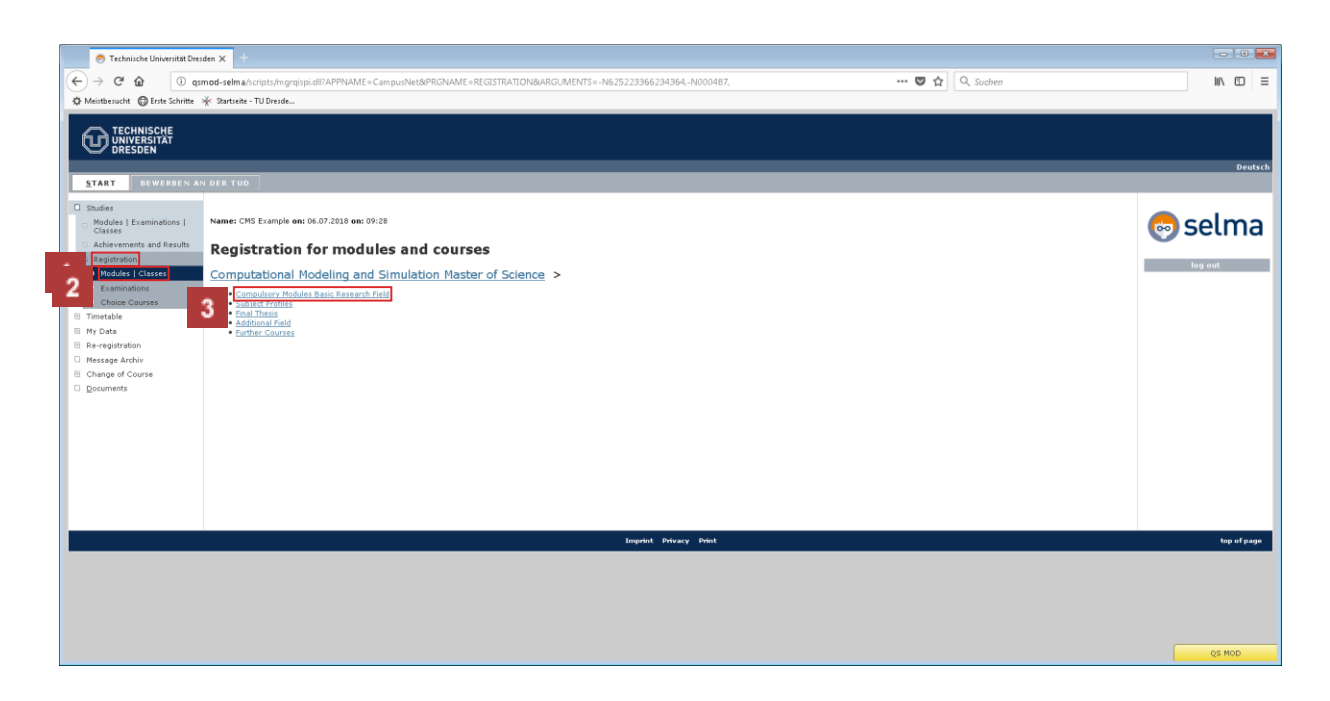

Under Studies, click **Registration**.

 $\vert$  2 Under Registration, click **Modules | Classes**.

Click the required structure of the course regulations. We are using **Compulsory Modules of Basic Education** as an example here**.**

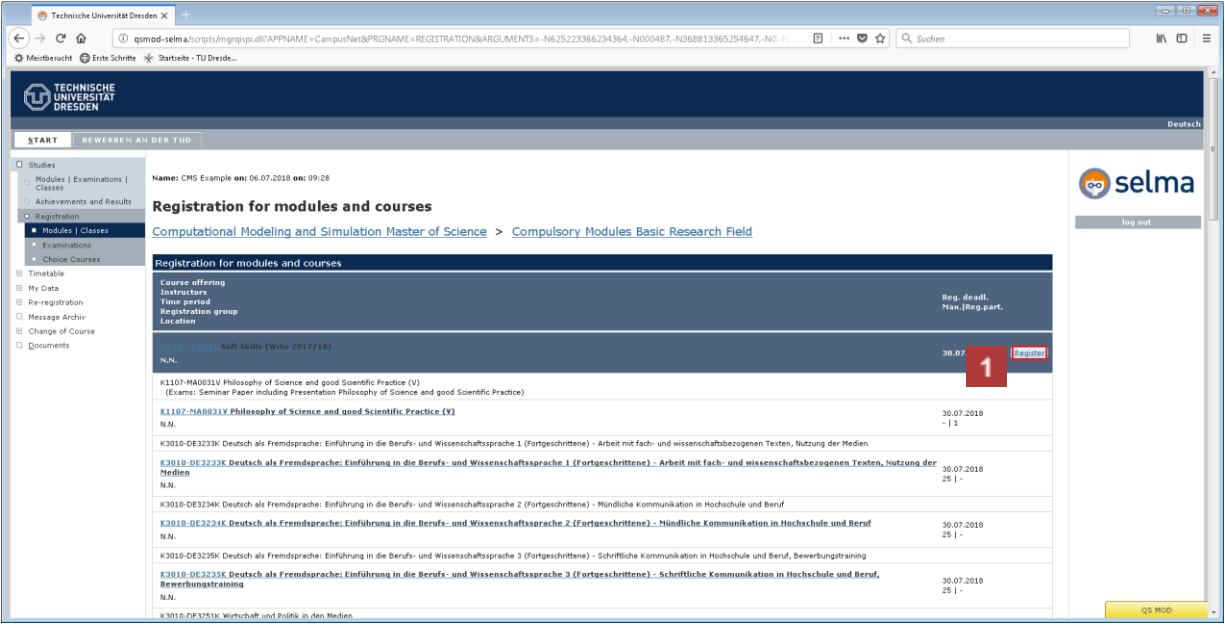

Click the **Register** button of the selected module. We are using the "Soft Skills" module as an example here.

 $\heartsuit$  You must register for the corresponding module before you can register for a course.

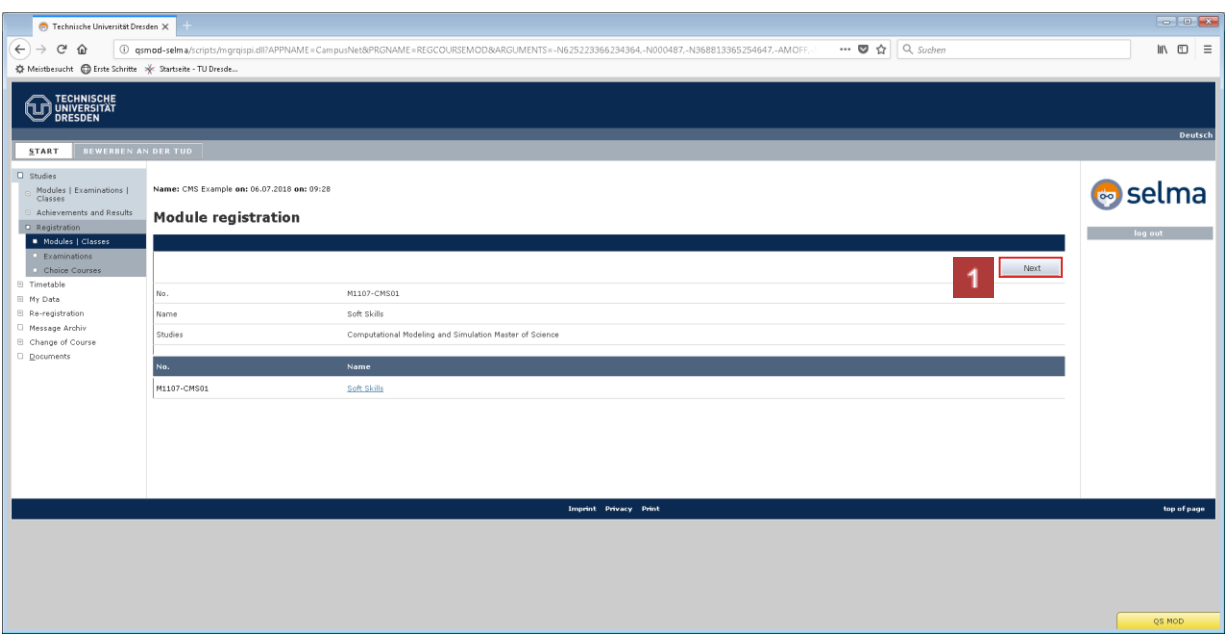

## 1 Click the **Next** button.

 $\circ$ 

This page shows you your registered module for information purposes only.

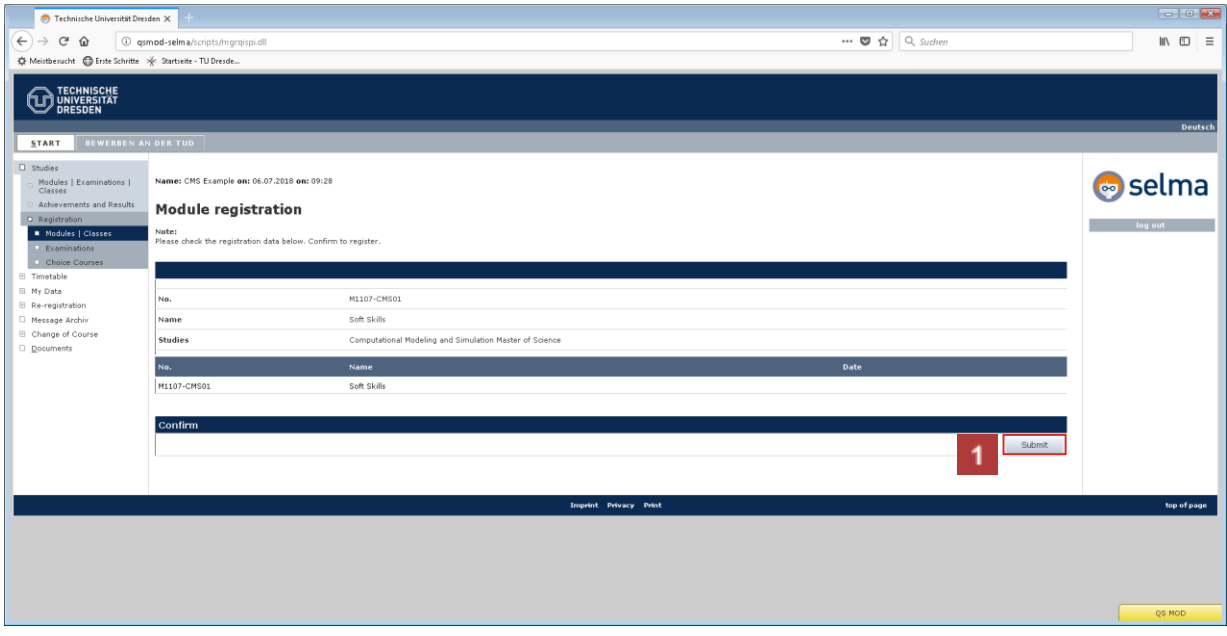

To register for the module, click the **Submit** button.

### **1.2 Registering for a course**

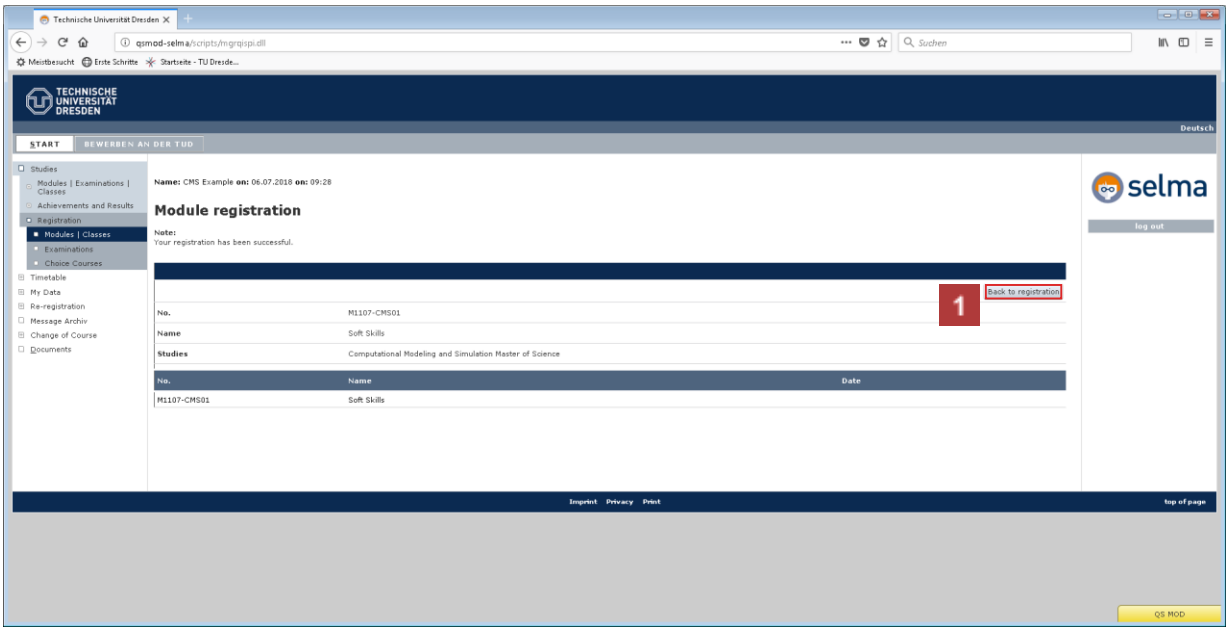

After you have registered for a module, click the **Back to Registration** button to register for courses in the module or for other modules.

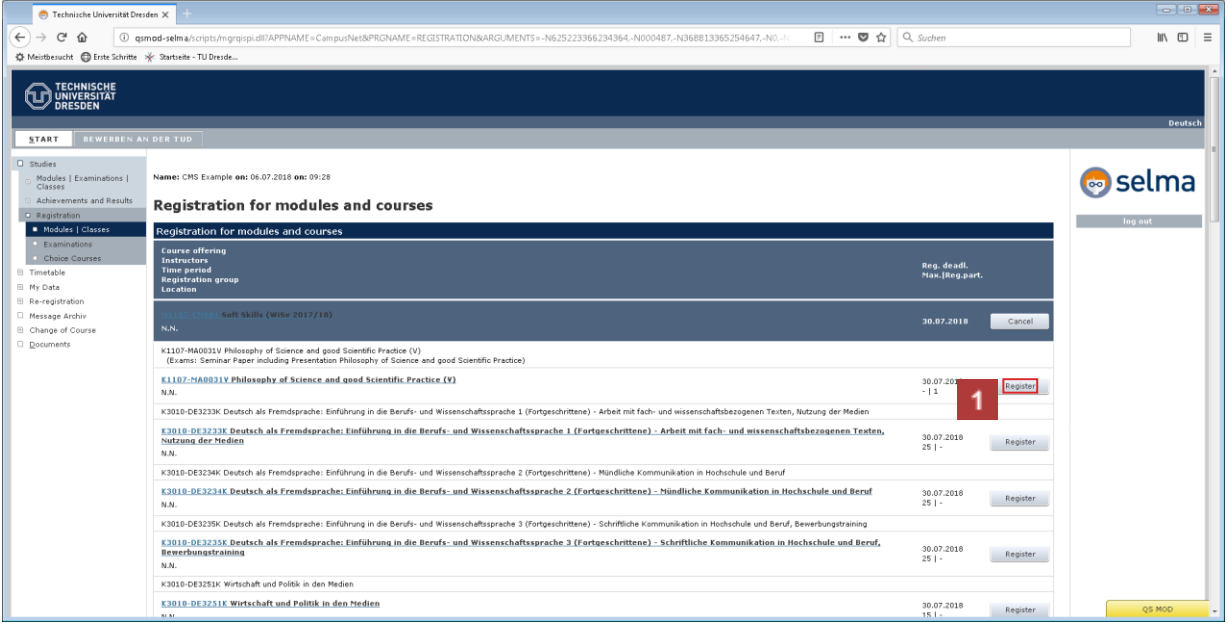

Click the **Register** button for a course. "Philosophy of Science and good Scientific Practice" is used as an example here.

 $\heartsuit$  This module contains a course catalogue. The exams required for this course are shown above.

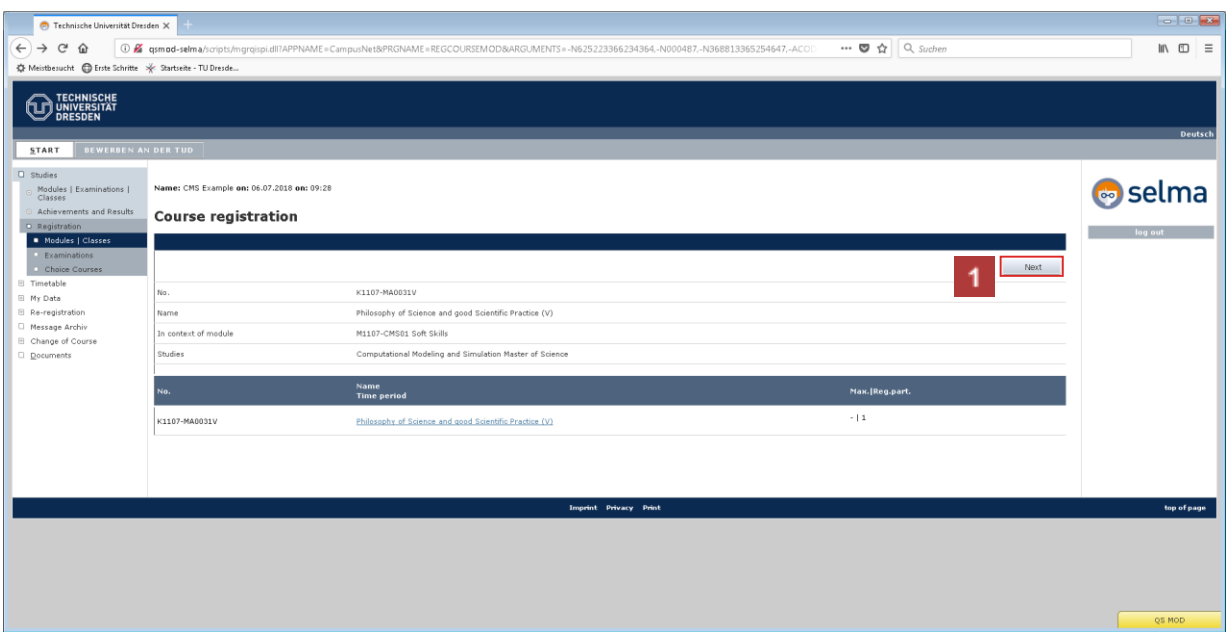

# 1 Click the **Next** button.

 $\circ$ For some courses you have to choose a group, depending on the prerequisites or your own preferences.

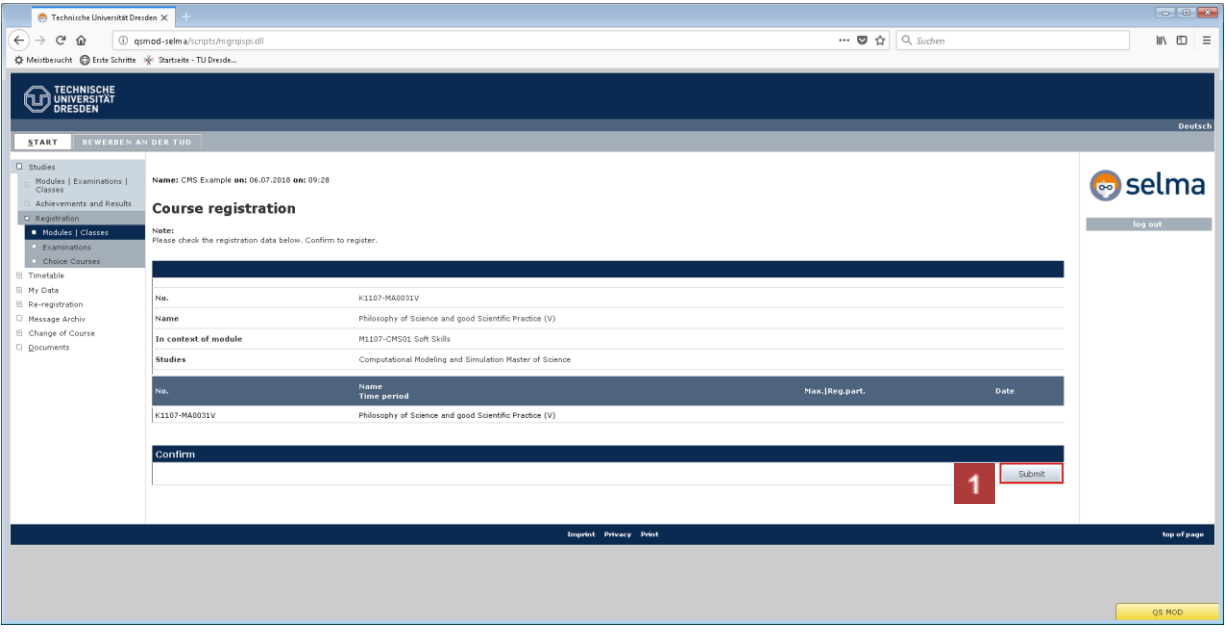

**1** To register for a course, click the **Submit** button.

### **1.3 Overview/Withdrawal from registered modules and courses**

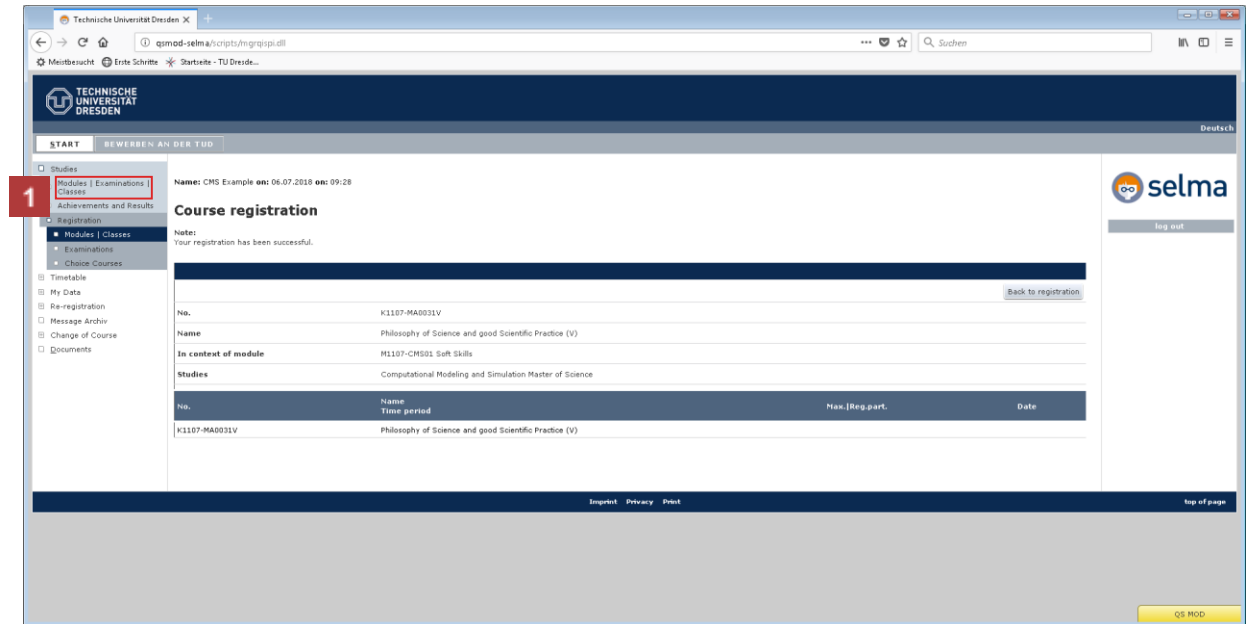

**1** For an overview of your registrations, click Studies in the navigation bar on the left, and **Modules | Examinations| Classes.**

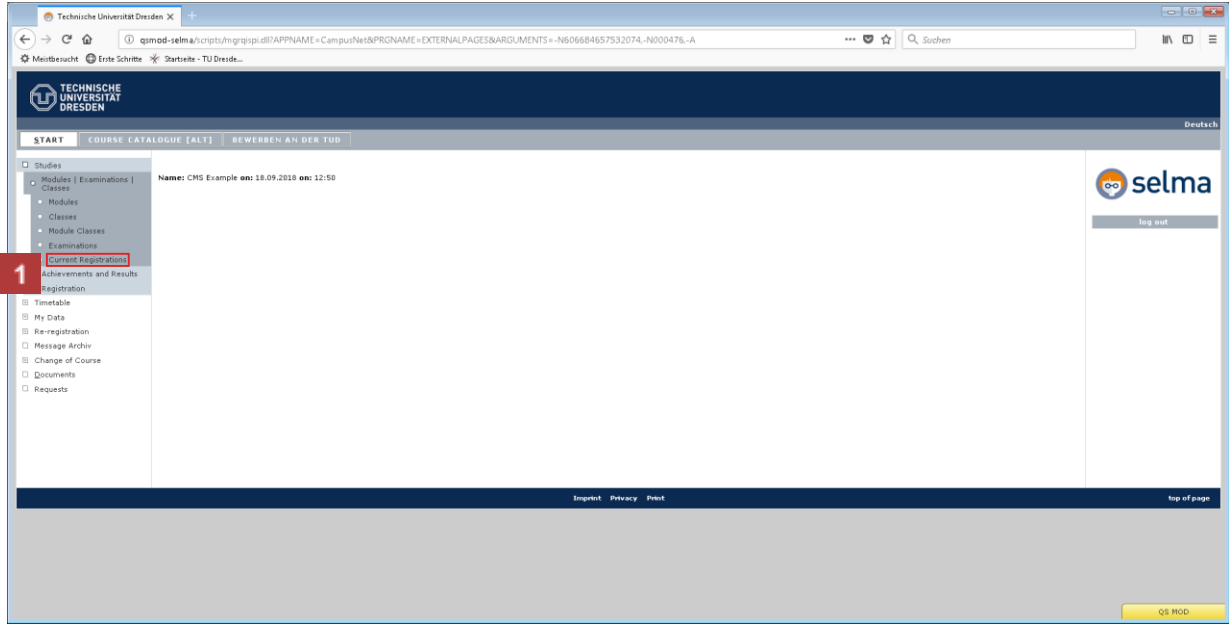

Click **Current Registrations**.

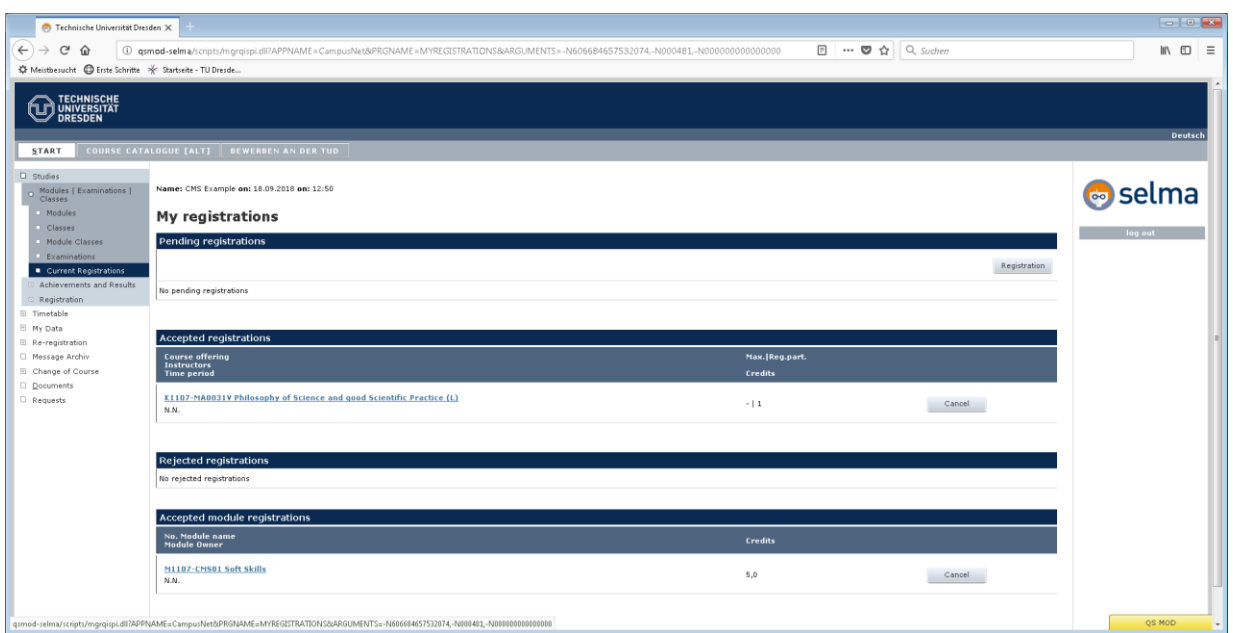

Registrations may be pending if registration is subject to confirmation and places on the course have not been assigned yet. You will receive a message once the places are assigned.

 $\circ$ To withdraw from a course/module, follow the same steps as for registration, but click **Cancel**.

If you have questions please write to [servicecenter.studium@tu-dresden.de](mailto:servicecenter.studium@tu-dresden.de)